# Setting Up A Podcast Using edveNTUre

# **Preparing for your Course Podcast**

### **Recording your podcast**

You can use free software such as Audacity to record your podcast on the computer. You can also use a Voice Recorder to record your podcasts and then upload them to your computer. Once you have recorded your podcasts you can then post them to the edveNTUre course site using the Podcast tool. The image below shows a directory with a selection of podcast recordings ready to go.

| 🔁 03_audio                                                                      |          | _ 🗆 🛛             |
|---------------------------------------------------------------------------------|----------|-------------------|
| File Edit View Favorites Tools Help                                             |          |                   |
| 🚱 Back 🝷 🕥 🕤 🏂 🔎 Search 👘 Folders 🔢 🕂                                           |          |                   |
| Address 🛅 C:\Documents and Settings\John Larkin\Desktop\06_lms_example\03_audio |          | 🕶 🔁 Go            |
| Name 🔺                                                                          | Size     | Туре              |
| Music Tasks                                                                     | 406 KB   | MPEG Layer 3 Audi |
| podcast_02_createmp3                                                            | 635 KB   | MPEG Layer 3 Audi |
| Play all<br>podcast_03_disadvantages.mp3                                        | 440 KB   | MPEG Layer 3 Audi |
| Shop for music online // jpodcast_04_education_setting.mp3                      | 535 KB   | MPEG Layer 3 Audi |
| Copy all items to audio Mode and Copy all items to audio                        | 899 KB   | MPEG Layer 3 Audi |
| CD podcast_06_other_sources.mp3                                                 | 393 KB   | MPEG Layer 3 Audi |
| podcast_07_staff_students.mp3                                                   | 1,380 KB | MPEG Layer 3 Audi |
| File and Folder Tasks                                                           | 773 KB   | MPEG Layer 3 Audi |
| 🧭 Make a new folder                                                             |          |                   |
| Share this folder                                                               |          |                   |
|                                                                                 |          |                   |
| Other Places                                                                    |          |                   |
| C6_lms_example                                                                  |          |                   |
| 📩 My Music                                                                      |          |                   |
| My Computer                                                                     |          | >                 |

# Setting up the Podcast in edveNTUre

To change settings for the course Podcast tool, navigate to the Control Panel for your course or organization and select Manage Podcast.

| Course Tools      |                     |
|-------------------|---------------------|
| Announcements     | Digital Dropbox     |
| Course Calendar   | Glossary Manager    |
| Staff Information | Messages            |
| Tasks             | Configure Blog Tool |
| Send Email        | Configure Wiki Tool |
| Discussion Board  | Assess Wikis        |
| Collaboration     | Manage Podcast      |

## **Step 1: Podcast Information**

Once you have accessed the Manage Podcast page, you need to complete some information to configure the course podcast.

Enter a name for your podcast and briefly describe it. This name and description will appear in subscribers' podcast software when they are listening to the podcast feed.

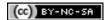

| Page | 2 |
|------|---|
|------|---|

|   | es - arts wanagemen<br>Manage Podca | NT > <u>CONTROL PANEL</u> > MANAGE PODCAST |  |
|---|-------------------------------------|--------------------------------------------|--|
| 0 | Podcast Informa                     | ation                                      |  |
|   | <sup>*</sup> Feed Title             | Arts Management Podcast                    |  |
|   | Description                         |                                            |  |

#### Step 2: iTunes Metadata

The Podcast tool in edveNTUre allows instructors to specify iTunes-specific metadata for the course feed. This metadata will appear in the "Get Info" window for the feed in iTunes.

Specify iTunes Metadata for the course feed

| 0 | iTunes Metadata   |              |        |
|---|-------------------|--------------|--------|
|   | Category          | Art History  |        |
|   | Sub Category      | Ancient      |        |
|   | Current File      | AlbumArt.gif |        |
|   | Replace Album Art |              | Browse |
|   | Remove Album Art  |              |        |

#### **Step 3: Options**

A podcast generally has an associated RSS feed that allows users to subscribe to the content via a podcatcher, an aggregator specifically for podcasts. This is software such as **iTunes** or **Juice**.

The Podcast tool in edveNTUre allows instructors to make an RSS feed available for their course podcast. If the instructors chooses to make the feed available, an RSS link will be made available to course members for subscription.

If the instructor does not want to make course podcast content publicly available, the RSS feed can be disabled so that course members can only listen or view podcast content in the course.

| 0 | Options     |                                                                                                    |
|---|-------------|----------------------------------------------------------------------------------------------------|
|   | Visibility: | <ul> <li>In Course Only (No RSS)</li> <li>Everyone. Available to the public. (URL:<br/>http://amc.learningobjects.com/webapps/lobj-podcast-bb_bb60/feed/ART-131/podcast.xml )</li> </ul> |

Select whether the podcast content should be publicly available or accessible only within the course.

Once you have selected your podcast configurations, click Submit to save the settings.

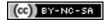

## **Creating the Podcast Episode**

You can create a podcast episode by adding a special kind of content type within a course or organization Content Area, such as Assignments or Course Documents.

To create a podcast episode:

- 1. Access the Control Panel.
- 2. Choose the Content Area (e.g., Course Documents, Assignments, etc.) where you wish to create the episode.
- 3. Select "Podcast Episode" from the dropdown list in the right corner of the action bar.

Click the Go button create the episode.

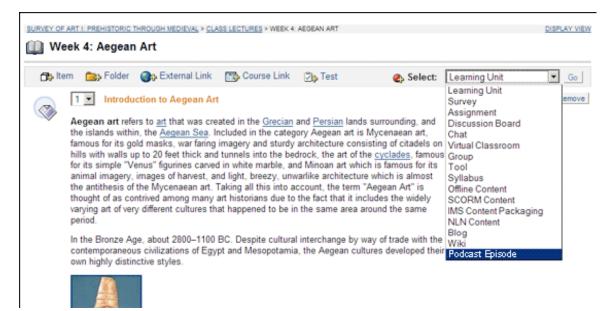

#### **Configure the specific Podcast Episode**

#### **Step 1: Content Information**

Once you have accessed the **Add Podcast Episode** page, you need to complete some information to configure it.

Enter a name for your podcast and briefly describe it.

| 🛄 Add Podcast Episode |  |
|-----------------------|--|
| Content Information   |  |
| <sup>^</sup> Title    |  |
| Description           |  |

Give and name and description for this podcast episode.

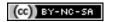

Some rights reserved. http://creativecommons.org/licenses/by-nc-sa/3.0/

#### **Step 2: Podcast Media**

Next, specify the media file that should be used to create the podcast. Any audio or video file can be used to create the podcast.

There are three options for adding the media file:

- 1. **Upload Local File:** Select this option if you wish to upload the file and store it with your course content.
- 2. **Copy file from Content Collection**: If the Blackboard Content System is enabled on your system, this option will be available. Select this option if the media file will be stored in the Content System, but you wish to add the media file as an episode to your course feed.
- 3. External URL: Select this option if the media file will be stored on an external server but you wish to add the media as a podcast episode to your course feed.

| 2 Podcast Media                                                    |                                        |        |
|--------------------------------------------------------------------|----------------------------------------|--------|
| Upload or link to the audio, video or other<br>Add Media:          | r media file that you wish to podcast. |        |
| Attach local file                                                  |                                        | Browse |
| or Copy file from Content Collection<br>or Link to an external URL |                                        | Browse |

Add the media file that should be used to create the podcast.

#### **Step 3: Podcast Media**

The Podcast tool in edveNTUre allows instructors to attach files, such as transcripts of the podcast audio content or presentations, to their podcast episodes. When course members listen and/or view the podcast, they can access the attachments via their podcatcher or within the Podcast tool in the course.

Browse for and attach any files that should accompany your podcast. You can specify a useful link name that indicates what the file is. If no link name is specified, the file name (e.g., Lecture1preso.ppt)will be presented as the link with the episode.

| Attachments             |      |        |
|-------------------------|------|--------|
| Attachment 1: Link Name | File | Browse |
| Attachment 2: Link Name | File | Browse |
| Attachment 3: Link Name | File | Browse |
| Add Another Attachment  |      |        |

Upload attachment files and specify a name for each attachment.

| File Upload                                       |                                                                                                    |                                                                                   |     |        | ? 🔀    |
|---------------------------------------------------|----------------------------------------------------------------------------------------------------|-----------------------------------------------------------------------------------|-----|--------|--------|
| Look in:                                          | 🗁 03_audio                                                                                                    |                                                                                   | ✓ 3 | 🏚 📂 🛄- |        |
| My Recent<br>Documents<br>Desktop<br>My Documents | <pre>podcast_01_ac<br/>podcast_02_cm<br/>podcast_03_dis<br/>podcast_04_ec<br/>podcast_05_int<br/>podcast_06_ot<br/>podcast_07_st<br/>podcast_08_wh</pre> | eate<br>sadvantages<br>Jucation_setting<br>:erview<br>her_sources<br>aff_students |     |        |        |
| My Computer                                       |                                                                                                    |                                                                                   |     |        |        |
| S                                                 | File name:                                                                                                    | podcast_05_interview                                                              |     | ~      | Open   |
| My Network                                        | Files of type:                                                                                                    | All Files                                                                         |     | ~      | Cancel |

Selecting attachment file for upload.

#### **Step 4: Options**

Specify the availability of the podcast episode. You can also restrict availability by date and time. Use the date ranges to specify the time range within which students access the episode.

| 0 | Options                           |                                                                                                    |                                                        |
|---|-----------------------------------|----------------------------------------------------------------------------------------------------|--------------------------------------------------------|
|   | Make the content available        | ⊙ Yes ⊂ No                                                                                                    |                                                        |
|   | Choose date and time restrictions | Display After           Feb         09         2007         2007           02         40         PM         9 | Display Until<br>Feb • 09 • 2007 • 📝<br>02 • 40 • PM • |

Set the availability of the podcast episode for course members.

Once you have made your selections, click "Submit" to create the episode.

# **Accessing Podcast Episodes**

#### **Course Content Areas**

Instructors insert Podcast episodes within content areas in the course. You can listen to Podcast episodes directly within the course by selecting the Listen link that appears with the podcast episode. This will open the audio/video content within the default media player on the user's computer.

| COURSES > MARINE BIOLOGY > DOCUMENTS |                                                      |
|--------------------------------------|------------------------------------------------------|
| A.                                   | Lecture 1: Dolphins<br>DolphinLecture.txt (0.237 Kb) |
| 8                                    | Lecture 1<br>Descriptionhere<br>listen               |
| Ø                                    | Lecture 2: Marine Conservation                       |
| 8                                    | Lecture 2                                            |
| 8                                    | Thoughts on Marine Conservation                      |
| 6                                    | Lecture 5                                            |
|                                      |                                                      |

Select the "listen" link to listen to a podcast episode within the course.

| 🕘 Blackboard Academic Suite - Mozilla Firefox 📃                                                                                                    |                   |
|----------------------------------------------------------------------------------------------------|-------------------|
| Eile Edit View Higtory Bookmarks Tools Help                                                                                                    | $\langle \rangle$ |
| 👍 🕶 🖒 🗸 💽 🏠 💷 http://edventure.ntu.edu.sg/webapps/portal/frameset.jsp?tab=courses&url=/bin/c 🔻 🕨 💽 G 🗸 Google                                                                                                    | Q                 |
|                                                                                                    |                   |
|                                                                                                    |                   |
| MTU Nanyang Technological University, Sin 🔄 💷 Blackboard Academic Suite                                                                                                    | -                 |
| My edveNTUre Courses Community                                                                                                    |                   |
| Announcements<br>Course<br>Information<br>Staff Information<br>Course<br>Documents<br>Assignments<br>Communication<br>Discussion Board<br>External Links<br>Tools<br>Tools<br>Communication<br>Staff and Quizzes<br>Tools<br>Communication<br>Course Tools<br>Communication<br>Course Tools<br>Communication<br>Staff and Quizzes<br>Tools<br>Communication<br>Staff and Quizzes<br>Tools<br>Course Tools<br>Course |                   |
| Done                                                                                                    |                   |

Podcast playing within the Course window. Playback can be paused and one can advance to any point in the podcast.

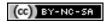

When instructors create new Podcast episodes, they will appear automatically in the Podcast tool within the Course Tools area of the course.

| COURSES > MARINE BIOLOGY > TOOLS |
|----------------------------------|
| Address Book                     |
| Blog Tool                        |
| Calendar                         |
|                                  |
| My Grades                        |
| Personal Information             |
| Podcast                          |
| Search                           |
| View Grades                      |
| Wiki Tool                        |
|                                  |

Access the Podcast tool in the course Tools area.

The Podcast tool displays all Podcast episodes within the course in chronological order. On this page, you can listen to the episodes directly within the course or you can subscribe to the Podcast either directly in iTunes or in another example of podcast software.

Select an episode to listen to that episode, or select the "Play All" link to listen to all episodes in chronological order.

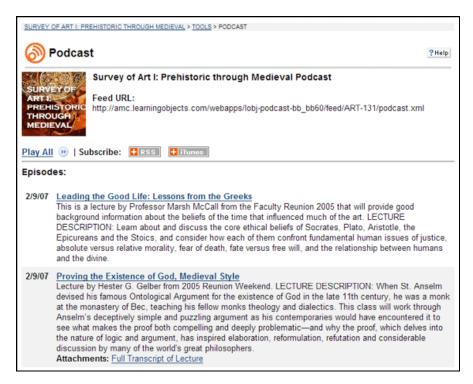

Access all Podcast episodes and subscribe to the Podcast from the Podcast tool page.

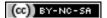

Course and Organization members can subscribe to the course Podcast either in iTunes or in any other podcast listening software from within the Podcast tool.

| SURVEY   | SURVEY OF ART I: PREHISTORIC THROUGH MEDIEVAL > TOOLS > PODCAST                                                                                                    |      |  |  |  |
|----------|----------------------------------------------------------------------------------------------------|------|--|--|--|
| <b>(</b> | Podcast                                                                                                    | Help |  |  |  |
| ARTI     |                                                                                                    |      |  |  |  |
| Play Al  | 🛿 🕑   Subscribe: 📑 RSS 📑 iTunes                                                                                                    |      |  |  |  |
| Episod   | les:                                                                                                    |      |  |  |  |
| 2/9/07   | 9/07 Leading the Good Life: Lessons from the Greeks<br>This is a lecture by Professor Marsh McCall from the Faculty Reunion 2005 that will provide good<br>background information about the beliefs of the time that influenced much of the art. LECTURE<br>DESCRIPTION: Learn about and discuss the core ethical beliefs of Socrates, Plato, Aristotle, the<br>Epicureans and the Stoics, and consider how each of them confront fundamental human issues of jus<br>absolute versus relative morality, fear of death, fate versus free will, and the relationship between huma<br>and the divine.                                                                                                    |      |  |  |  |
| 2/9/07   | 2/9/07 Proving the Existence of God, Medieval Style<br>Lecture by Hester G. Gelber from 2005 Reunion Weekend. LECTURE DESCRIPTION: When St. Anselm<br>devised his famous Ontological Argument for the existence of God in the late 11th century, he was a mor<br>at the monastery of Bec, teaching his fellow monks theology and dialectics. This class will work through<br>Anselm's deceptively simple and puzzling argument as his contemporaries would have encountered it to<br>see what makes the proof both compelling and deeply problematic—and why the proof, which delves into<br>the nature of logic and argument, has inspired elaboration, reformulation, refutation and considerable<br>discussion by many of the world's great philosophers.<br>Attachments: Full Transcript of Lecture |      |  |  |  |

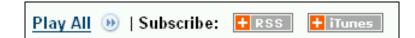

Subscribing in iTunes

To subscribe to the Podcast in iTunes:

- Navigate to the Course/Organization Tools area. ٠
- Select the Podcast tool link.
- Select the iTunes button. ITunes
- Podcast LX<sup>TM</sup> will automatically launch iTunes and add a subscription to the Podcast in the • "Podcasts" area.

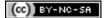

| File Edit Controls View | v Store | Advanced | Help iTunes                                  |                                             |       |
|-------------------------|---------|----------|----------------------------------------------|---------------------------------------------|-------|
|                         | •=      |          | 40                                           | View Search                                 |       |
| LIBRARY                 |         | ▲ Kind   | Name                                         | Status                                      |       |
| 🞵 Music                 |         | 8        | Disadvantages of podcasting / Podcasting and | 256.0 KB of 439.9 KB - 12 seconds remaining | 8     |
| Movies 🛄 TV Shows       |         | 8        | How to create a podcast / Podcasting and ¥od | 320.0 KB of 634.9 KB - 5 seconds remaining  | 0     |
| Podcasts Radio          | 1       | 8        | The Advantages of Podcasting / Podcasting an | zero KB of 405.8 KB                         | 0     |
| STORE                   |         |          |                                              |                                             |       |
| iTunes Store Downloads  | 63      |          |                                              |                                             |       |
| ▼PLAYLISTS              |         |          |                                              |                                             |       |
| Service Music           |         |          |                                              |                                             |       |
| 90's Music              |         |          |                                              |                                             |       |
| 📓 My Top Rated          |         |          | Allow simultaneous downloads                 | Pause All Resum                             | e All |
| + × Ø                   |         |          |                                              |                                             |       |

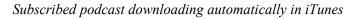

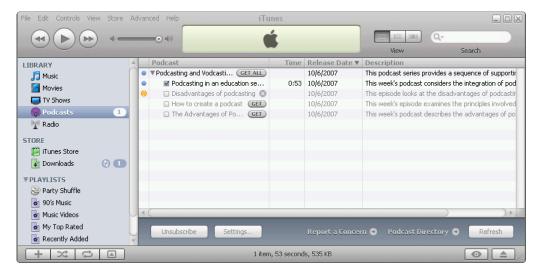

Podcast directory updating in iTunes

| File Edit Controls View Store        | Advar | nced Help iTur                     | nes  |                 |                                                      |
|--------------------------------------|-------|------------------------------------|------|-----------------|------------------------------------------------------|
| (◄) (►) (►) (►)                      |       | -0 40                              |      |                 |                                                      |
|                                      |       |                                    | -    |                 | View Search                                          |
| LIBRARY                              |       | Podcast                            | Time | Release Date ▼  | Description                                          |
| 🎵 Music                              | •     | Podcasting and Vodcasting: Just in |      | 10/6/2007       | This podcast series provides a sequence of supportir |
| 📕 Movies                             | •     | Podcasting in an education se      |      | 10/6/2007       | This week's podcast considers the integration of pod |
| TV Shows                             | •     | Disadvantages of podcasting        |      | 10/6/2007       | This episode looks at the disadvantages of podcastir |
| •                                    | •     | How to create a podcast            |      | 10/6/2007       | This week's episode examines the principles involved |
| Podcasts 4                           | •     | The Advantages of Podcasting       | 0:40 | 10/6/2007       | This week's podcast describes the advantages of po   |
| 🕎 Radio                              |       |                                    |      |                 |                                                      |
| STORE                                |       |                                    |      |                 |                                                      |
| iTunes Store                         |       |                                    |      |                 |                                                      |
| ▼ PLAYLISTS                          |       |                                    |      |                 |                                                      |
| 😂 Party Shuffle                      |       |                                    |      |                 |                                                      |
| 90's Music                           |       |                                    |      |                 |                                                      |
|                                      |       |                                    |      |                 |                                                      |
| Music Videos                         |       |                                    |      |                 |                                                      |
| 🔹 My Top Rated                       | 4     |                                    |      |                 | ))))                                                 |
| 🔹 Recently Added                     | -     | Unsubscribe Settings               |      | Report a Concer | n 🖸 Podcast Directory 🕤 Refresh                      |
| 📓 Recently Played                    | •     | orisobscribe Settings              |      | Report a concer | n • Podcast Directory • Refresh                      |
| + 🔀 🗘 4 items, 3.3 minutes, 2 MB 💿 🚖 |       |                                    |      |                 |                                                      |

Podcast directory in iTunes

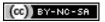

**Subscribing in Another Tool** 

To subscribe to the Podcast in a tool other than iTunes:

- Navigate to the Course/Organization Tools area.
- Select the Podcast tool link.

-

- Right-click (or Ctrl-Click on the Mac) on the RSS button
- Select the "Copy Link Location" option if using Firefox or the "Copy Shortcut" option if using Internet Explorer.

| Play All 🛞   Subscribe: | + RSS | + iTunes |
|-------------------------|-------|----------|
|-------------------------|-------|----------|

In some web browsers, such as Firefox, when you right click on the RSS link you will have the opportunity to choose where you wish to subscribe to the podcast. See below.

| This is a " <b>feed</b> " of frequently char<br>You can subscribe to this feed to | nging content on this site.<br>receive updates when this content | changes.                             |
|-----------------------------------------------------------------------------------|------------------------------------------------------------------|--------------------------------------|
| Subscribe to this feed using                                                      | 🔊 Live Bookmarks 🛛 👻                                             |                                      |
| 🔲 Always use Live Bookmark                                                        | 🔊 Live Bookmarks                                                 |                                      |
|                                                                                   | Choose Application                                               |                                      |
|                                                                                   | Bloglines                                                        |                                      |
| Dedae ating and Vedae at                                                          | Y? My Yahoo                                                      | for Educations and                   |
| Podcasting and Vodcast<br>Students Podcast                                        | G Google                                                         | a for Educators and                  |
| This podcast series provides a sequence tutorials.                                | e of supporting material for the cou                             | rse not delivered during lectures or |

Open your podcast listening software (e.g., Juice) and paste the copied link in the appropriate location.

Note: All podcatchers will have a field where RSS links can be inserted to subscribe to feeds. See the help documentation for your podcatcher to determine the appropriate location to paste the link to the feed.